# **Baden Württemberg Support Portal User Guide**

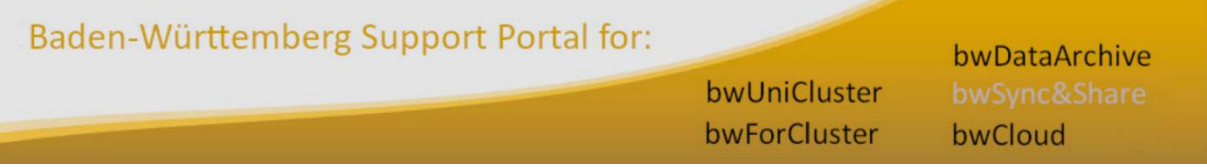

Version 1.3

10.02.2023

Contact: [bwportal-admins@lists.kit.edu](mailto:bwportal-admins@lists.kit.edu)

# Index

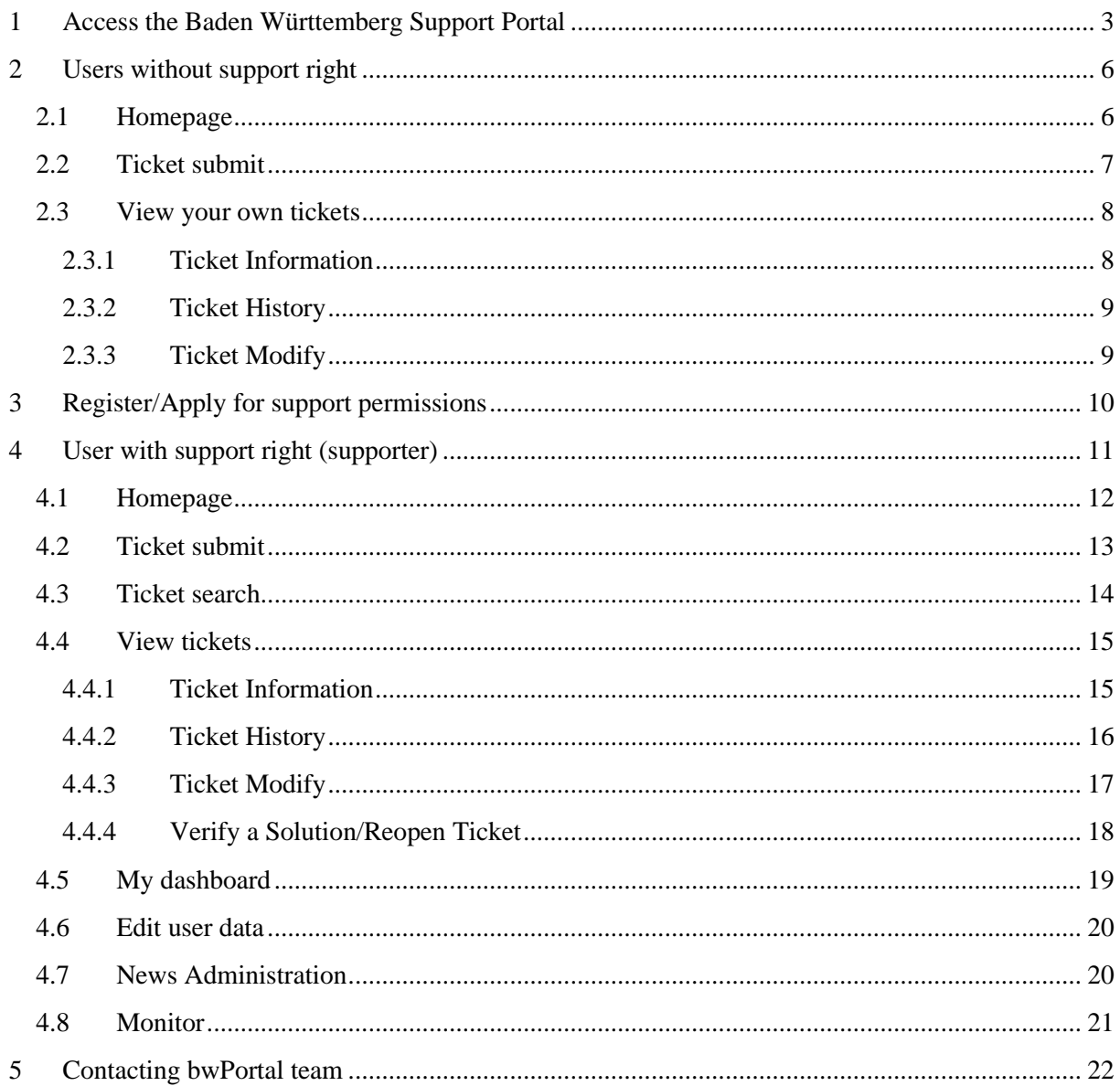

# <span id="page-2-0"></span>**1 Access the Baden Württemberg Support Portal**

You can access the Baden Württemberg Support Portal using the login of your home institution (e.g. your University) through the Shibboleth authentication.

In the public page, you will see a section "**Sign in with DFN AAI**" (see Figure 1- [DFN AAI](#page-2-1) [authentication\)](#page-2-1). Click on the link and you will be redirected to the WAYF (**W**here **A**re **Y**ou **F**rom) service where you can select your home institution for further redirection. Afterwards you can insert login and password of your home institution to be redirected back to the homepage of the Baden Württemberg Support Portal.

The main steps during the Shibboleth authentication are:

## **Step 1: User accesses the resource**

The user starts by attempting to access the helpdesk hosted by a web server that has Shibboleth content protection enabled. S/he goes to the helpdesk login page and clicks on "bwIDM" link (see **Fehler! Verweisquelle konnte nicht gefunden werden.**). The resource monitor determines if the user has an active session and, if not, redirects her/him to the Service Provider in order to start the Single Sign-On (SSO) process.

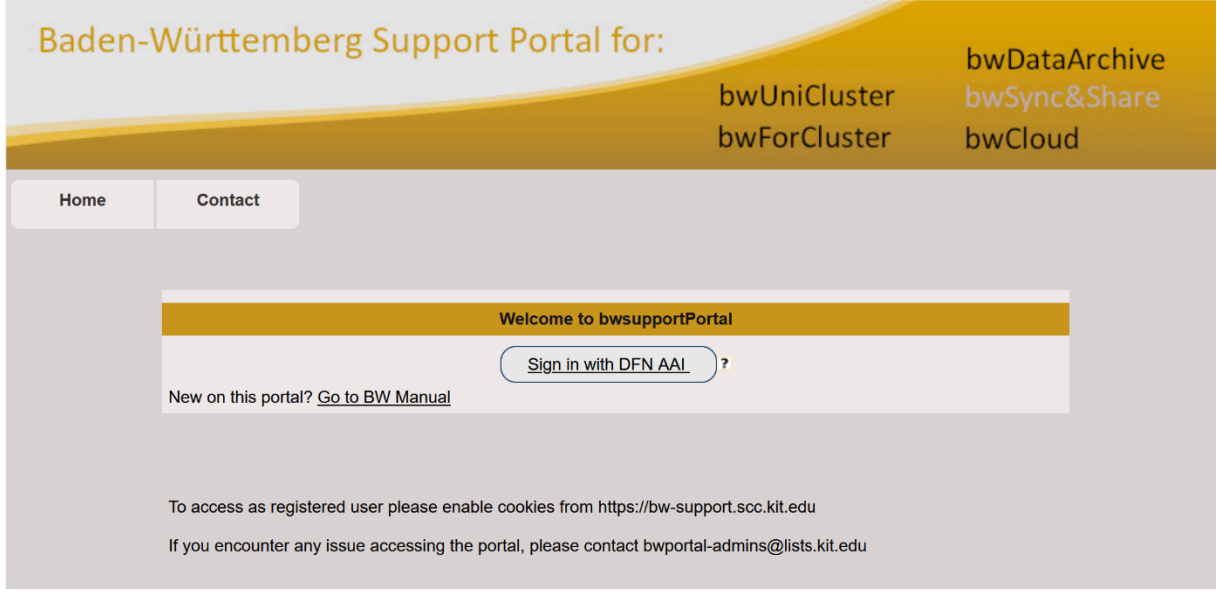

<span id="page-2-1"></span>Figure 1- DFN AAI authentication

## **Step 2: Service Provider issues Authentication Request**

The user arrives at the Service Provider, which prepares and sends an authentication request to the Identity Provide, redirecting the user to the *Where Are You From* service of the DFN (Deutsches Forschungsnetz) federation (see [Figure 2\)](#page-3-0). There s/he can select his home organization.

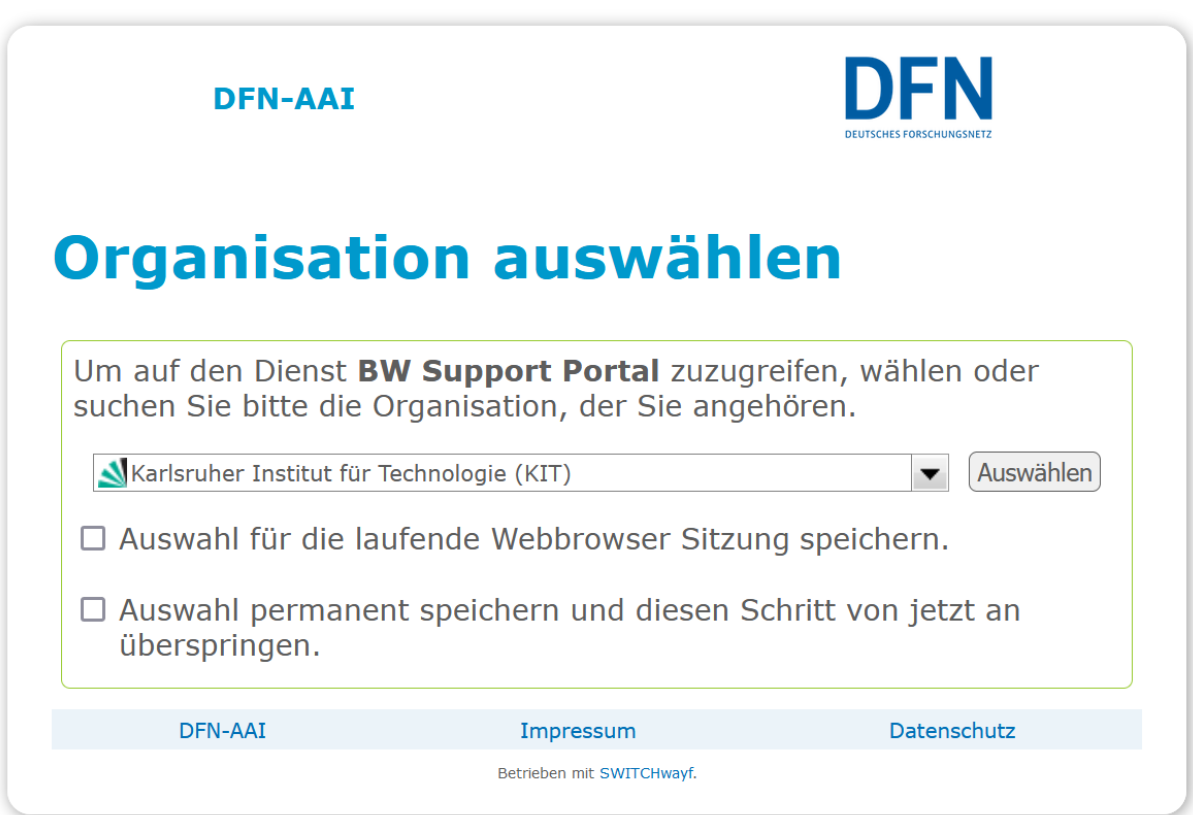

Figure 2 - Shibboleth authentication – WAYF (Where Are You From) service of the DFN Federation

#### <span id="page-3-0"></span>**Step 3: User Authenticated at Identity Provider**

When the user arrives at the Identity Provider it checks if s/he has an existing session. If yes, s/he can go to the next step. If not, the Identity Provider authenticates her/him (e.g. by prompting for, and checking, a username and password) (see [Figure 3\)](#page-4-0) and the user proceeds to the next step.

**NKIT** 

Impressum Datenschutz

Das SCC

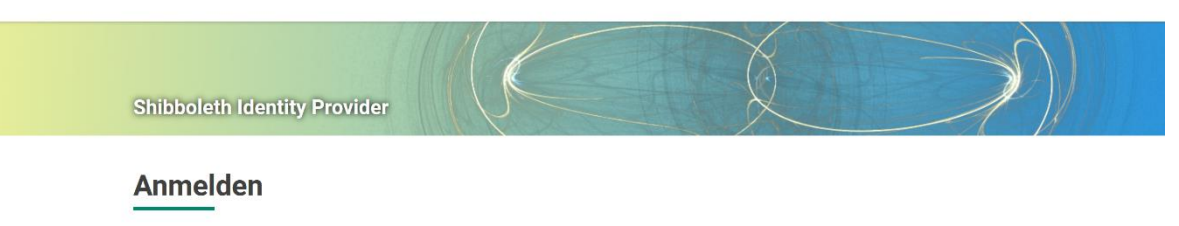

Sie wurden von dem Serviceprovider BW Support Portal hierher weitergeleitet und befinden sich nun auf einem Server des KIT. Bitte melden Sie sich mit Ihrem KIT-Account (z.B. ab1234 als Mitarbeiter oder uxxxx als Student) und Ihrem Passwort an.

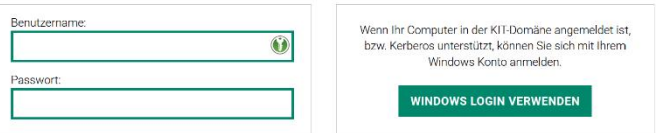

Die oben bezeichnete Webseite des Serviceanbieters bittet Sie, sich bei Ihrer Heimateinrichtung anzumelden.

Sie bekommen auf der Folgeseite die Daten angezeigt, um deren Übermittlung der Serviceprovider bittet. Sie können dies bestätigen und damit den Vorgang fortsetzen oder durch Schließen des Fensters abbrechen. Haben Sie denselben Service bereits einmal genutzt, werden Sie nur dann erneut nach einer Bestätigung gefragt, wenn sich der Datenumfang oder der Name des Serviceanbieters geändert hat. Wenn Sie auf jeden Fall nochmal sehen möchten, welche Daten zur Übermittlung vorgesehen sind, aktivieren Sie bitte nachstehende Option.

□ Bitte zeige mir für diesen Serviceprovider erneut an, welche Daten gesendet werden sollen.

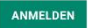

Figure 3 – Shibboleth authentication – User authenticated at her/his home organization

#### <span id="page-4-0"></span>**Step 4: Identity Provider issues Authentication Response**

After identifying the user, the Identity Provider prepares an authentication response and sends it and the user back to the Service Provider.

#### **Step 5: Service Provider checks Authentication Response**

When the user arrives with the response from the Identity Provider, the Service Provider will validate the response, create a session for the user, and make some information retrieved from the response (e.g. the user's identifier) available to the protected resource. After this, the user is sent to the resource.

#### **Step 6: Resource returns content**

As in Step 1, the user is now trying again to access the protected resource, but this time the user has a session and the resource knows who s/he is. With this information the resource will service the user's request and send back the requested data, in this case the homepage of the helpdesk (see [Figure 4\)](#page-5-2).

|                                                                                                    | Baden-Württemberg Support Portal for:                                                                                                    | bwDataArchive<br>bwUniCluster<br>bwSync&Share<br>bwForCluster<br>bwCloud                                                                                                    |
|----------------------------------------------------------------------------------------------------|----------------------------------------------------------------------------------------------------|----------------------------------------------------------------------------------------------------|
| Home                                                                                                    | <b>Submit ticket</b><br><b>Support staff</b><br>Contact                                                                                                    | Logout                                                                                                    |
| <b>Tickets</b><br>Submit a new ticket via browser<br><b>Status</b><br>ID<br>829<br>assigned<br>$(\blacktriangledown)$<br>828<br>new<br>$(\blacktriangleright)$<br>827<br>assigned<br>$(\blacktriangledown)$<br>627<br>new<br>$(\blacktriangledown)$<br>626<br>new<br>$(\blacktriangledown)$ | Tickets from Günter Grein (access via DFN AAI)<br>Last-Update Info<br>2021-07-27 TEST TICKET<br>2021-07-27 TEST TICKET<br>2021-07-27 Test on 2021-07-27 12:49:41<br>2020-03-20 bitte um Erhöhung des Speicherplatzes<br>2021-05-25 test<br>Show my complete ticket list (open/closed/subscribed) | <b>News</b><br>No news at the moment<br>Info<br>New on this portal?<br>• Check out the BW Support Portal User Guide:<br>Locations<br>• Esslingen University of Applied Science<br>• Heidelberg University |

Figure 4 – Shibboleth authentication – Resource returns content

# <span id="page-5-2"></span><span id="page-5-0"></span>**2 Users without support right**

If you access the portal for the first time or you didn't apply for the support right yet, you are a simple user. Simple users are allowed to submit ticket and access/modify only own tickets. If you have the necessity to modify other tickets you should apply for support right during the registration process (see paragraph [3](#page-9-0) [Register/Apply for](#page-9-0) support ).

## <span id="page-5-1"></span>**2.1 Homepage**

On the homepage there are two main sections separated in two different columns: **Tickets** and **News**. The **Ticket** section shows your last five tickets that you have submitted.

In the **News** section you can see the news generated on the portal like events or maintenance announcements. Moreover, there is an **Info** section with some links that might be of interest for you.

|                                      |                                          |                                                                                          | Baden-Württemberg Support Portal for:                                                      |         |                  | bwUniCluster<br>bwForCluster                                                                                | bwDataArchive<br>bwSync&Share<br>bwCloud |
|--------------------------------------|------------------------------------------|------------------------------------------------------------------------------------------|--------------------------------------------------------------------------------------------|---------|------------------|----------------------------------------------------------------------------------------------------|------------------------------------------|
|                                      | Home                                     | <b>Submit ticket</b>                                                                     | <b>Support staff</b>                                                                       | Contact | Logout           |                                                                                                    |                                          |
| <b>Tickets</b>                       |                                          | Submit a new ticket via browser<br><b>Tickets from Günter Grein (access via DFN AAI)</b> |                                                                                            |         | <b>News</b>      | No news at the moment.                                                                                      |                                          |
| $\left(\mathbf{v}\right)$<br>$\odot$ | ID<br><b>Status</b><br>829<br>828<br>new | Last Update Info<br>assigned                                                             | 2021-07-27 TEST TICKET<br>2021-07-27 TEST TICKET                                           |         | Info             | New on this portal?                                                                                         |                                          |
| $\odot$<br>$\odot$<br>$\odot$        | 827<br>627<br>new<br>626<br>new          | assigned<br>2021-05-25 test                                                              | 2021-07-27 Test on 2021-07-27 12:49:41<br>2020-03-20 bitte um Erhöhung des Speicherplatzes |         | <b>Locations</b> | • Check out the BW Support Portal User Guide:<br>• Esslingen University of Applied Science                  |                                          |
|                                      |                                          | Show my complete ticket list (open/closed/subscribed)                                    |                                                                                            |         |                  | • Heidelberg University<br>• Karlsruhe Institute of Technology (KIT)<br><b>Littless Literio consecutive</b> |                                          |

<span id="page-5-3"></span>Figure 5 – Homepage for simple user

Click on the link "Show my complete ticket list (open/closed/subscribed)" in the homepage to view all your tickets and sort them by status or other criteria (see Figure 6 – [All my tickets page\)](#page-6-1). Here you can find also the list of tickets you have been subscribed.

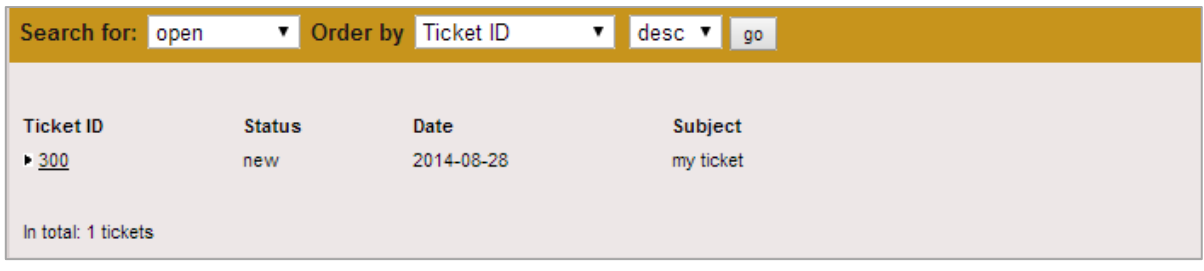

Figure 6 – All my tickets page

# <span id="page-6-1"></span><span id="page-6-0"></span>**2.2 Ticket submit**

The submit ticket form offers a set of fields which should help the user to describe her/his problem as detailed as possible. The submit form consists of two main sections: the user information and the problem information.

The **User Information** section includes the following fields:

- **Name**: Your name is displayed because you have accessed the portal via Shibboleth.
- **E-Mail**: Your email address is displayed because you have accessed the portal via Shibboleth.
- **Notification mode**: In this field you can decide if you want to be informed about every step (including assignment, changing of parameters etc.) or only on solution (including public diary entries) of the ticket.

The **Problem Information** section includes the following fields:

- **Subject:** In this area provide a concise short description of your problem.
- **Describe the issue**: In this area provide a more detailed description of your problem.
- **Priority**: Set a priority for your problem. Default priority is "less urgent".
- **Assign ticket to**: Specify which support unit is responsible for your ticket. You can also skip the 1st Level Support and directly assign the ticket to another responsible unit.
- **Attach File(s)**: You can upload error log files, screenshots or similar to a maximum size of 2MB. Please, avoid uploading .html, .php, or .exe files.

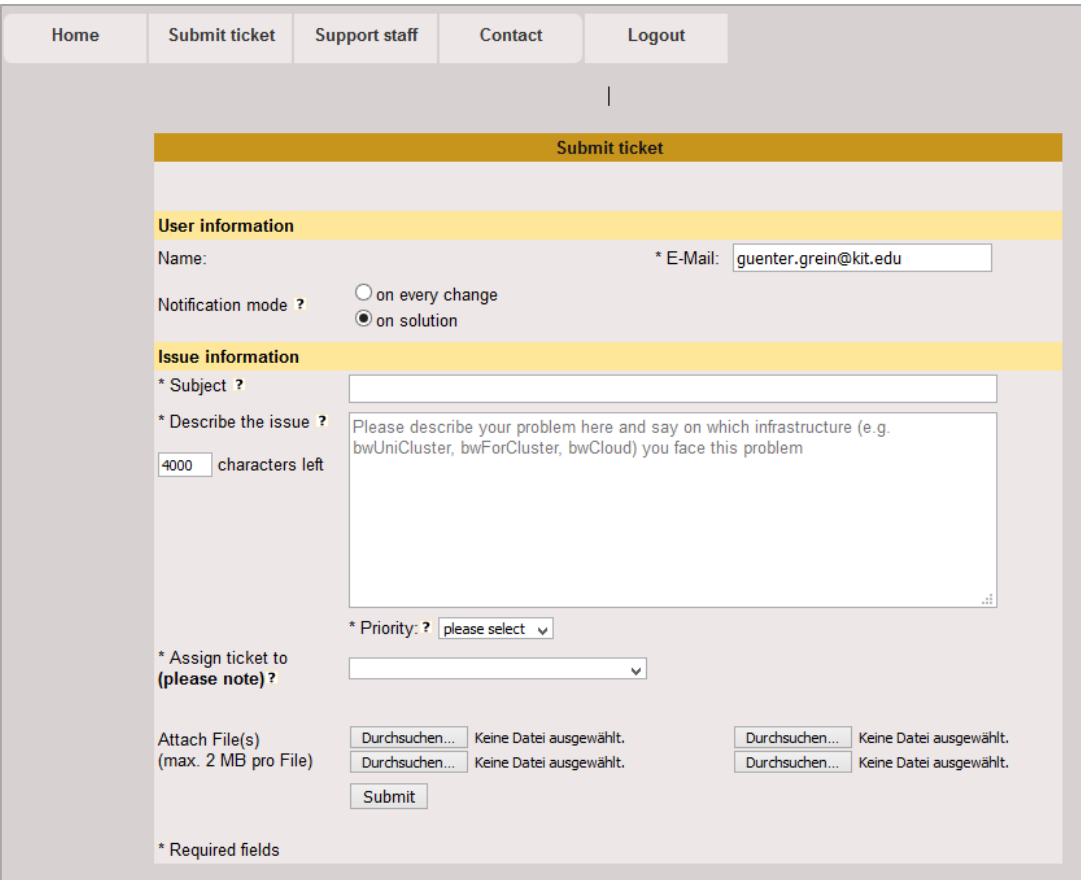

Figure 7 – Ticket submit page for simple user

# <span id="page-7-2"></span><span id="page-7-0"></span>**2.3 View your own tickets**

If you want to open a ticket page you can just click on the ticket id in the homepage. On this page you can see three main sections: the **Ticket Information** (Figure 8 - [Ticket information –](#page-8-2) simple user), the **Ticket History** [\(Figure 9\)](#page-8-3) and the **Ticket Modify** area (Figure 10 – [Ticket Modify](#page-9-1) – simple user).

## <span id="page-7-1"></span>**2.3.1 Ticket Information**

The ticket information gives an overview about content and current status of the ticket including responsible unit and ticket parameters.

The description field shows the short and detailed description of the ticket, as specified by the user.

In this section you will find also the solution of the ticket when its status is set to "solved". The solution containing a short description of the origin of the problem and what has finally worked to solve it.

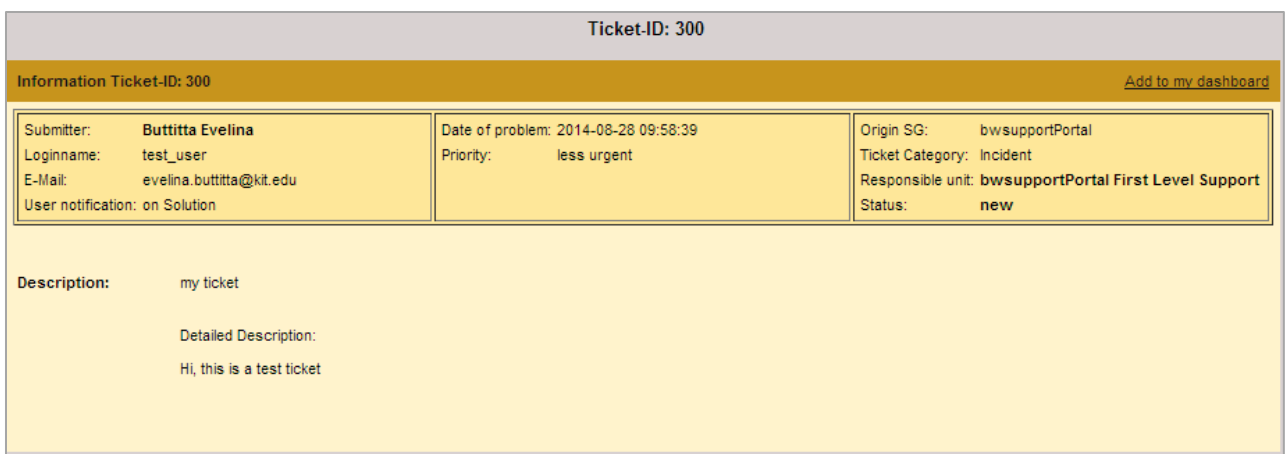

Figure 8 - Ticket information – simple user

## <span id="page-8-2"></span><span id="page-8-0"></span>**2.3.2 Ticket History**

The ticket history shows all actions that have been taken to solve the ticket, with the date and time of these actions (see Figure 9 – [Ticket history](#page-8-3) – simple user). Each status or responsible unit change produces a history entry with the new status and responsible unit in parenthesis

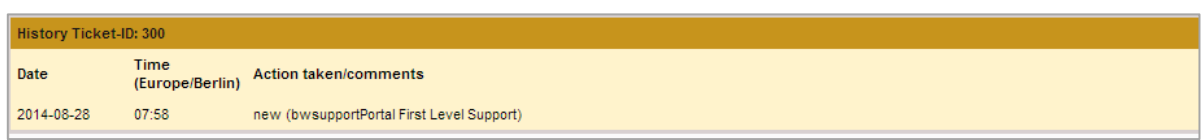

Figure 9 – Ticket history – simple user

#### <span id="page-8-3"></span><span id="page-8-1"></span>**2.3.3 Ticket Modify**

If you are a simple user, you can modify your ticket, for example add some additional information or comment on a question of a supporter.

You can change the following parameters:

- **Change priority**: Provides a dropdown-list of possible priority values.
- **User notification:** Here you can decide if you want to be informed about every step (including assignment, changing of parameters etc.) or only on solution (including public diary entries) of the ticket.
- **Add a comment:** What you write here, goes into the public diary of the ticket. It is visible for everyone.

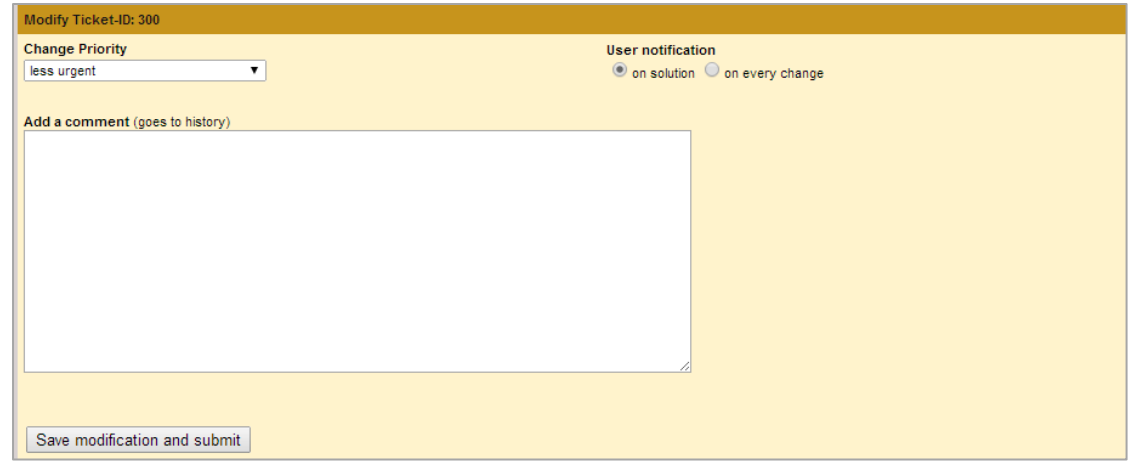

Figure 10 – Ticket Modify – simple user

# <span id="page-9-1"></span><span id="page-9-0"></span>**3 Register/Apply for support permissions**

If you would like to register to the portal and request the support right, click the link "Apply" under the "Support staff" menu and fill in the registration form.

Set "Do you want to have support access" to "Yes", give a short explanation why you need this role (e.g "*I am [support unit] administrator*") and choose your corresponding support unit.

NOTE: each user can be assigned to more than one support unit even if during the registration process you can choose only one because of data privacy reasons. Please specify in the explanation field ("Why?") if your account should be connected to other support units and their names. Later the user administrator will check your request and assign the support units to your account.

After the registration process you will receive an email with a confirmation link. Click on it to confirm your email address and activate your account.

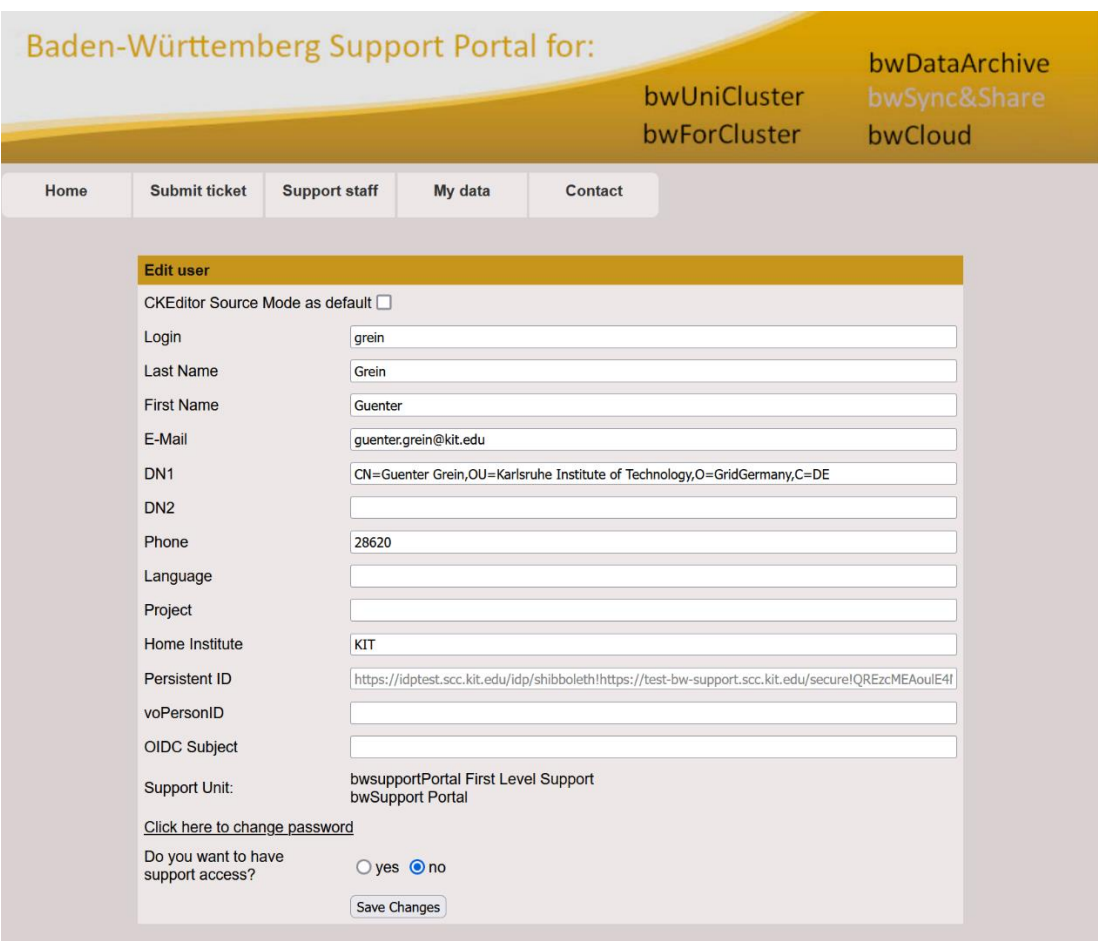

Figure 11 – Registration and request of support right

<span id="page-10-2"></span>In addition, you will receive an email when the user administrator has confirmed your support request. Then you should only reload any page of the portal and see in the navigation menu new sections: "My data" and "Search ticket" (see Figure 12 – [Navigation menu for supporter\)](#page-10-1).

|                                                              | Baden-Württemberg Support Portal for:<br>bwDataArchive<br>bwUniCluster<br>bwSync&Share |                      |                      |               |              |                                                                                                    |  |  |  |
|--------------------------------------------------------------|----------------------------------------------------------------------------------------|----------------------|----------------------|---------------|--------------|----------------------------------------------------------------------------------------------------|--|--|--|
|                                                              |                                                                                        |                      |                      | <b>ForHLR</b> | bwForCluster | bwCloud                                                                                                    |  |  |  |
| Home                                                         | <b>Submit ticket</b>                                                                   | <b>Search ticket</b> | <b>Support staff</b> | My data       | Contact      |                                                                                                    |  |  |  |
| <b>Helpdesk</b><br>$\overline{\phantom{a}}$<br>$\bullet$ FAQ | • Quick guide for xGUS (PDF)<br>News RSS feed                                          |                      |                      |               |              | . Maintenances interface to include via iframe into your webpage (add &site=SITENAME to URL to see only the entries referring to a specific site.) |  |  |  |

Figure 12 – Navigation menu for supporter

# <span id="page-10-1"></span><span id="page-10-0"></span>**4 User with support right (supporter)**

Supporters can submit tickets, use the ticket search engine and access tickets which are:

- currently assigned to the same support unit which the user belongs to (e.g. you belong to **bwsupportPortal First Level Support** support unit, then you can access and search only for tickets currently assigned to this support unit)

or

- created by another user which belongs to the same user's support unit e.g. you belong to **bwsupportPortal First Level Support** support unit. Then you can access a ticket created by another user which belong to **bwsupportPortal First Level Support** support unit independently of the fact that the ticket is currently assigned to this or another support unit.

If the user tries to access a ticket which doesn't respect these two conditions, s/he will get an empty page with the following message: "Sorry you cannot access this ticket because it doesn't belong to your Support Unit".

# <span id="page-11-0"></span>**4.1 Homepage**

On the homepage, the "**Tickets"** section shows the last 5 personal tickets and a list of the last 15 open tickets.

In the **News** section, you can see the news generated on the portal like events or maintenance announcements.

Moreover, there is an **Info** section with some links that might be of interest for you.

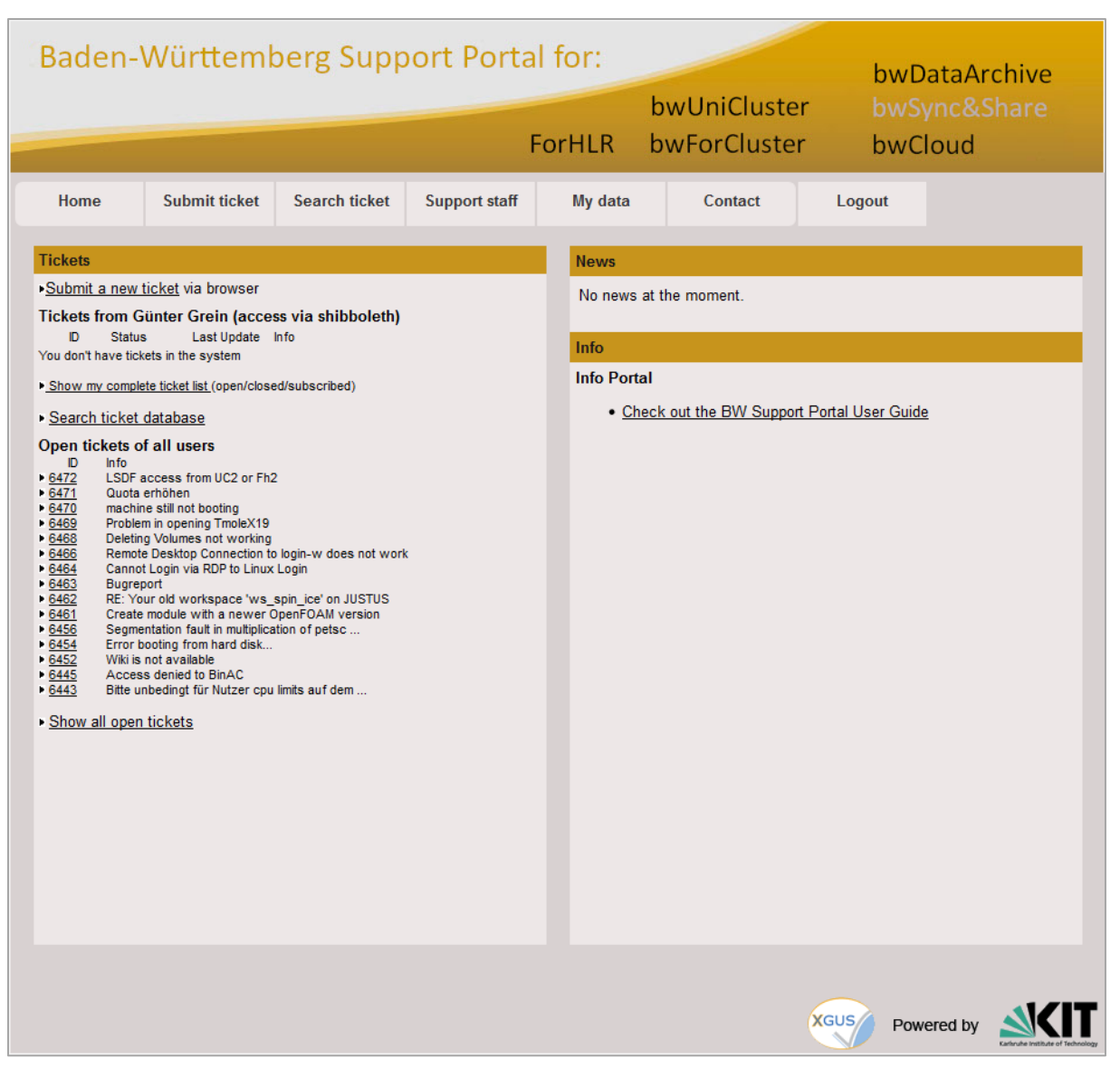

Figure 13 – Homepage for supporter

# <span id="page-12-1"></span><span id="page-12-0"></span>**4.2 Ticket submit**

The tickets submit form offers a set of fields, which should help the user to describe his problem as detailed as possible. The submit form consists of two main sections: the user information and the problem information.

The **User Information** section includes the following fields:

- **Name**: Your name is displayed because you have accessed the portal via Shibboleth.
- **E-Mail**: Your email address is displayed because you have accessed the portal via Shibboleth
- **Notification mode**: In this field you can decide if you want to be informed about every step (including assignment, changing of parameters etc.) or only on solution (including public diary entries) of the ticket.
- My Support Unit: Here you will see the support unit(s) you belong to. The ticket will be accessible to all users belonging to the selected support unit (e.g., your colleagues) according to the support right (see Register/Apply for [support permissions\)](#page-9-0).

Choose "private" if you like to keep this ticket accessible only to yourself.

The **Problem Information** section includes the following fields:

- **Subject:** In this area provide a concise short description of your problem.
- **Describe your problem**: In this area provide a more detailed description of your problem.
- **Priority**: Set a priority for your problem. Default priority is "less urgent".
- **Assign ticket to**: Specify which support unit is responsible for your ticket. You can also skip 1st Level Support and directly assign the ticket to another responsible unit.
- **Attach File(s)**: You can upload error log files, screenshots or similar to a maximum size of 2MB. Please, avoid uploading .html, .php, or .exe files.

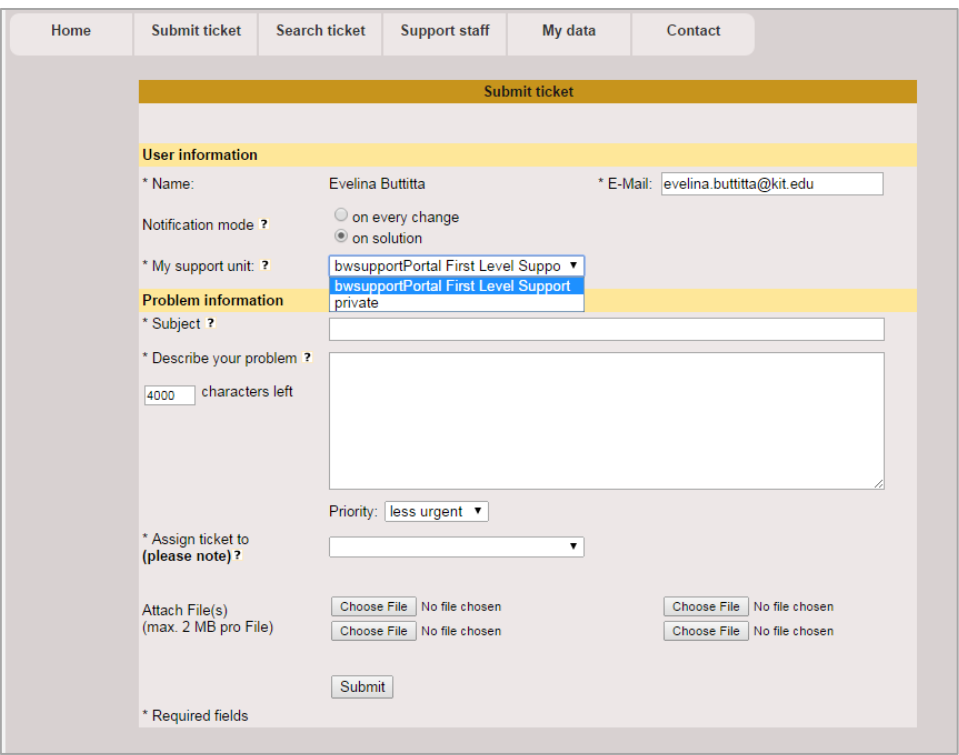

Figure 14 – Ticket submit page for supporter

## <span id="page-13-1"></span><span id="page-13-0"></span>**4.3 Ticket search**

You can search for tickets by various criteria according to the ticket parameters like "Support Unit", "Status" etc. You can also search for keywords in the description text or just enter the ticket id of a wanted ticket.

Search criteria can also be extended by setting a timeframe, choosing from the values "last day", "last week", "last month", "last quarter" or choose a specific timeframe by setting the exact dates.

You can define which columns you want to see in the search result list choosing one or more fields in "Show columns in search result".

In the "Order tickets by" section you can define by which parameter the result list should be sorted.

After setting the search ticket parameters you can confirm clicking on the "GO" button and a list of results will be displayed on the bottom of the page.

This list shows the tickets, which match with your search criteria including links to the ticket, the responsible unit, the status, the last update and the short description.

|                                                                                     | <b>Ticket search engine</b>                                  |                                                                               |                                                                |                                   |                                                       |                          |                                                                                                    |  |
|-------------------------------------------------------------------------------------|--------------------------------------------------------------|-------------------------------------------------------------------------------|----------------------------------------------------------------|-----------------------------------|-------------------------------------------------------|--------------------------|----------------------------------------------------------------------------------------------------|--|
|                                                                                     |                                                              |                                                                               |                                                                |                                   |                                                       |                          |                                                                                                    |  |
|                                                                                     | Show columns in search result                                | ■ Solution Date ■ Subject V                                                   |                                                                |                                   |                                                       |                          | Ticket-ID M Priority M Resp. Unit M Status M Last Update M Last Modifier I Creation Date I Ticket Category     |  |
| Ticket ID: ?<br>Support Unit: all<br>User: ?<br>Keyword: ?<br>Special<br>attributes | ٠<br>all<br>bwsupportPortal First Level Support<br>none<br>٠ | Status <sup>-</sup> ?<br>Priority:<br>creation date<br><b>UNTOUCHED SINCE</b> | all<br>all<br>all<br>$\circledcirc$<br>۰<br>$\odot$<br>$\odot$ | any<br>28 Aug 2014<br>29 Aug 2014 | ٠<br>$\blacktriangledown$<br>٠<br>۰<br>™<br>m,<br>Ta, | Order tickets<br>by:     | Ticket-ID<br>$\overline{\phantom{a}}$<br>desc<br>$\blacktriangledown$<br>GO!<br>new search with default values |  |
| <b>7 Tickets found</b>                                                              |                                                              |                                                                               |                                                                |                                   |                                                       |                          |                                                                                                    |  |
| <b>Ticket-ID</b>                                                                    | <b>Priority</b>                                              | <b>Resp. Unit</b>                                                             |                                                                |                                   | <b>Status</b>                                         | <b>Last Update</b>       | <b>Subject</b>                                                                                                 |  |
| 215<br>212                                                                          | less urgent                                                  | bwsupportPortal First Level Support<br>bwSync&Share                           |                                                                |                                   | solved<br>solved                                      | 2014-08-25<br>2014-07-25 | Falsche<br>test2                                                                                               |  |
| 197                                                                                 | less urgent<br>less urgent                                   | bwsupportPortal First Level Support                                           |                                                                |                                   | unsolved                                              | 2014-06-24               | Willkommen bei der Liste bw-first-level-                                                                       |  |
| 196                                                                                 | less urgent                                                  | bwsupportPortal First Level Support                                           |                                                                |                                   | solved                                                | 2014-06-24               | Re: bwsupportPortal -Ticket-ID: # 195 AT                                                                       |  |
| 183                                                                                 | less urgent                                                  | bwsupportPortal First Level Support                                           |                                                                |                                   | unsolved                                              | 2014-06-24               | test                                                                                                    |  |
| 168                                                                                 | less urgent                                                  | bwsupportPortal First Level Support                                           |                                                                |                                   | unsolved                                              | 2014-03-10               | [Ticket#2014021010000405] Ihre Anfrage a                                                                       |  |
| 63                                                                                  | less urgent                                                  | bwsupportPortal First Level Support                                           |                                                                |                                   | solved                                                | 2014-03-10               | Nachrichten an das Support Portal könne                                                                        |  |
|                                                                                     |                                                              |                                                                               |                                                                | Tot pages: 1<br>[1]               |                                                       |                          |                                                                                                    |  |
|                                                                                     |                                                              |                                                                               |                                                                |                                   |                                                       |                          | <b>XGUS</b><br>Powered by                                                                                      |  |

Figure 15– Ticket search page

## <span id="page-14-2"></span><span id="page-14-0"></span>**4.4 View tickets**

For opening the ticket details view just click on the ticket ID in the search results list.

## <span id="page-14-1"></span>**4.4.1 Ticket Information**

The ticket information gives an overview about content and current status of the ticket including responsible unit and ticket parameters.

If you are interested in the current ticket and you would like to add it to your dashboard page, you can click on "Add to my dashboard" link on the left corner of this section.

The description shows the short and detailed description of the ticket, as specified by the user.

In this section you will find also the solution of the ticket when its status is set to "solved". The solution containing a short description of the origin of the problem and what has finally worked to solve it.

If the ticket cannot be solved by only one support unit, it can be duplicated up to 15 times. You have to enter a comment why you duplicate this ticket. The duplicated tickets contain the same ticket information but the ticket history is not duplicated.

Tickets which are already duplicated or are in a terminal status (solved, unsolved, or verified) cannot be duplicated.

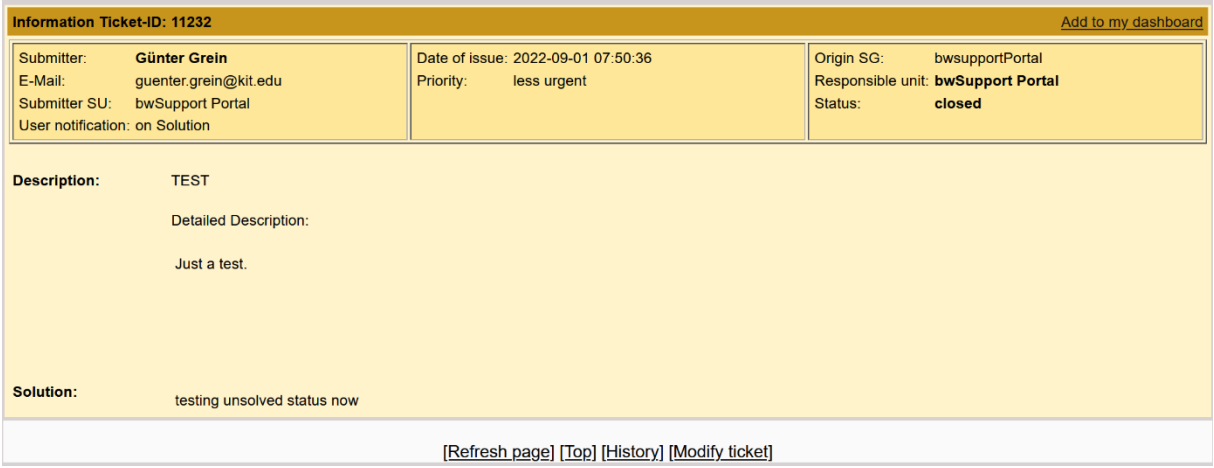

Figure 16 – Ticket information – for supporter

<span id="page-15-1"></span>**Note**: in this section you will find the "Submitter SU" which corresponds to the user submitters' support unit. If you belong to the same support unit you will have access to the ticket according to the supporter privileges (see Register/Apply for [support permissions\)](#page-9-0)

## <span id="page-15-0"></span>**4.4.2 Ticket History**

| <b>History Ticket-ID: 11232</b>      |             |            |                                                 |
|--------------------------------------|-------------|------------|-------------------------------------------------|
| <b>Last modifier</b>                 | <b>Date</b> | Time (UTC) | <b>Action taken/comments</b>                    |
| Collapse/expand old history entries? |             |            |                                                 |
| Günter Grein                         | 2022-09-01  | 07:50      | assigned (bwSupport Portal)                     |
| Günter Grein                         | 2022-09-01  | 07:51      | Public diary: solution                          |
| Günter Grein                         | 2022-09-01  | 07:51      | solved (bwSupport Portal)<br>Solution: solution |
| Günter Grein                         | 2022-09-01  | 07:53      | reopened (bwSupport Portal)                     |
| Günter Grein                         | 2022-09-01  | 07:54      | Public diary: testing unsolved status now       |

Figure 17 - Ticket history – for supporter

<span id="page-15-2"></span>Each history entry shows the name of the **Last modifier**, the date and time of the change and what has been done with the ticket.

Updates on status or responsible unit produce a history entry with the new status and responsible unit in parenthesis.

## <span id="page-16-0"></span>**4.4.3 Ticket Modify**

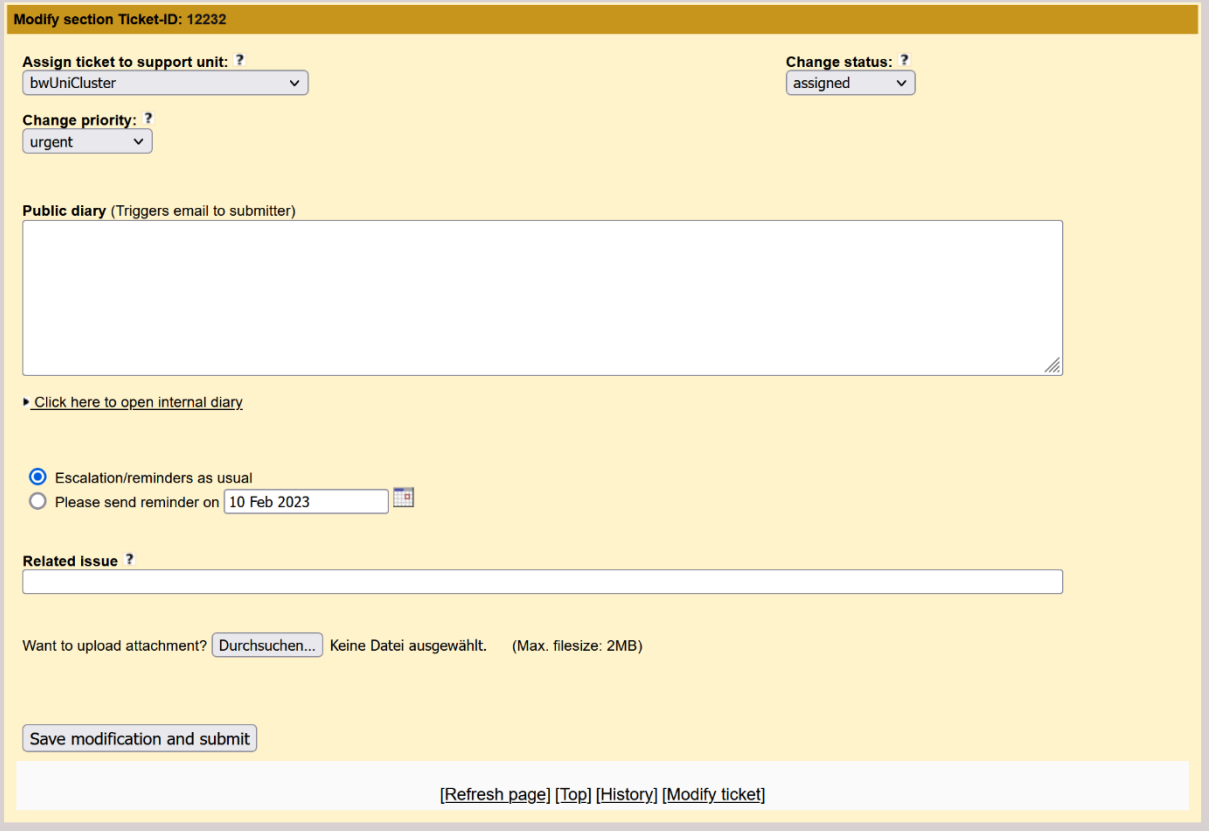

Figure 18 – Modify section - for supporter

- <span id="page-16-1"></span>• **Assign ticket to support unit:** If a ticket has to be assigned to another support unit, the appropriate unit has to be selected here.
- **Change status:** You can select between several open and terminal status.
	- a. Tickets which have not yet been assigned to a support unit have status **new**. 1st Level Support is responsible to assign these tickets to the responsible support unit.
	- b. If you start working on a ticket, select **in progress**, so the submitter can see that somebody works on the ticket.
	- c. Select **waiting for reply** if you have posed a question to the user or other support staff and are waiting for an answer.
	- d. Select **on hold** if you know the ticket cannot be solved for more than three days because you are waiting for a software update, a political decision etc.
	- e. Select **solved** if the problem is solved and enter a solution in the solution field
	- f. Select **unsolved** if the problem cannot be solved. Enter an explanation in the solution field.
	- g. Select **reopened** if the ticket is on solved or unsolved and you find out that the solution/explanation is not satisfactory or the problem has reappeared.
	- h. In **verified** tickets the submitter has verified the given solution, the ticket cannot be modified anymore.
	- i. Changing of the support unit automatically sets the status to **assigned**.
- **Change Priority**: Provides a dropdown-list of possible priority values.
- **Public diary:** What you write here is visible for everybody. Choose this field if you want to communicate with the submitter.

#### • **Escalation/reminders**

- a) "Escalation/reminders as usual" means that you support unit receives an email with a list of all open tickets for your support unit twice a week.
- b) If you set the ticket to "waiting for reply" or "on hold" and select "Please send reminder on …" you won't be reminded about this ticket until the given date. You might use this feature if you are waiting for an external software update etc.
- **Related Issue**: If you want to document a link which is related to this issue, e.g. a ticket in a different ticket system/bug tracker, insert the link here.
- **Attachment**: You can upload error log files, screenshots or similar here to a maximum size of 2MB. Avoid uploading .html, .php, or .exe files.

## <span id="page-17-0"></span>**4.4.4 Verify a Solution/Reopen Ticket**

If you are the submitter, you can verify the solution of a ticket. This means you are content with the given solution. Please note that the ticket can't be changed any more after verification.

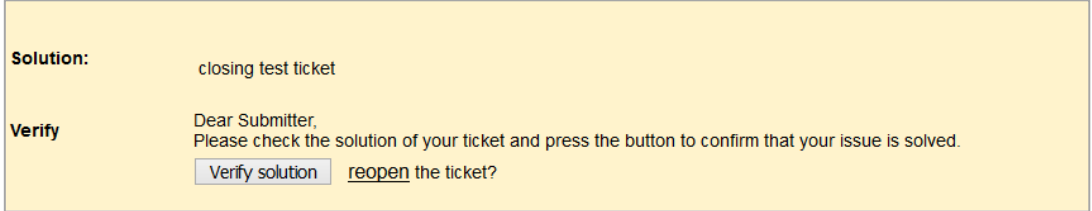

Figure 19 – Verify solution

<span id="page-17-1"></span>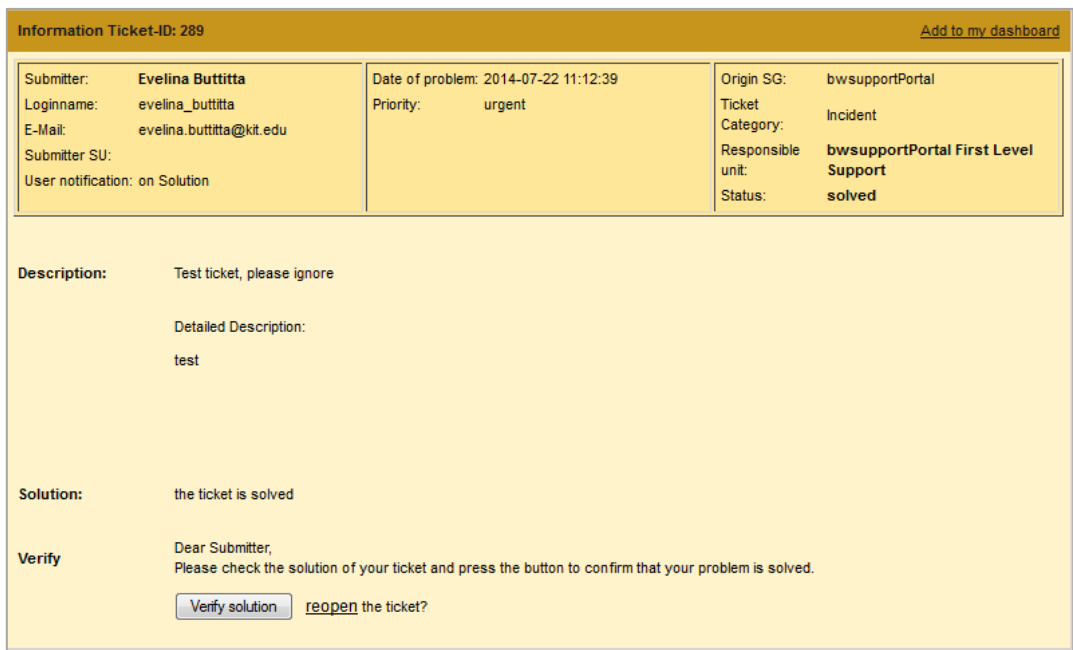

Figure 20 – Ticket Verify

<span id="page-17-2"></span>If you are not happy with the given solution, you can reopen the ticket clicking on the 'reopen' link. You will be guided to the modify section where you should change the status of the ticket from solved to "reopened". Then insert an explanation why you are not satisfied with the given solution in the comment field and submit the ticket.

# <span id="page-18-0"></span>**4.5 My dashboard**

You can access the ticket dashboard page clicking on "My dashboard" on the "My data" menu (see [Figure 21\)](#page-18-1).

| Home | Submit ticket | Search ticket | <b>Support staff</b> | My data        | Contact |
|------|---------------|---------------|----------------------|----------------|---------|
|      |               |               |                      | My dashboard   |         |
|      |               |               |                      | Edit user data |         |

Figure 21 - My dashboard link on the main menu

<span id="page-18-1"></span>Your personal dashboard contains a list of tickets that you have chosen to add to your dashboard. You can do so if you click "Add to my dashboard" on top of the ticket page (see Figure 22 – [Ticket page –](#page-18-2) ["Add to my dashboard"](#page-18-2) link).

| Loginname:<br>E-Mail:<br>Submitter SU:<br>User notification: on Solution | evelina buttitta<br>evelina.buttitta@kit.edu | Priority:<br>urgent | <b>Ticket</b><br>Category:<br>Responsible<br>unit:<br>Status: | Incident<br>bwsupportPortal First Level<br><b>Support</b><br>solved |
|--------------------------------------------------------------------------|----------------------------------------------|---------------------|---------------------------------------------------------------|---------------------------------------------------------------------|
|--------------------------------------------------------------------------|----------------------------------------------|---------------------|---------------------------------------------------------------|---------------------------------------------------------------------|

Figure 22 – Ticket page – "Add to my dashboard" link

<span id="page-18-2"></span>For each ticket listed in this table (see [Figure 23\)](#page-18-3) you can find a link guiding you directly to the ticket and some information: creation date of the ticket, short description, status, info about the author and the date of the last update

You can remove a ticket from your dashboard whenever you like clicking on the icon in the "Remove ticket from dashboard" column.

<span id="page-18-3"></span>

| My ticket dashboard |                      |                          |               |                                   |                              |  |  |  |
|---------------------|----------------------|--------------------------|---------------|-----------------------------------|------------------------------|--|--|--|
| <b>Ticket ID</b>    | <b>Creation Date</b> | <b>Short description</b> | <b>Status</b> | <b>Last Change</b>                | Remove ticket from dashboard |  |  |  |
| 215                 | 2014-08-01           | Falsche                  | solved        | 2014-08-25 07:31:26 (Helmut Dres) | ŵ                            |  |  |  |
|                     |                      |                          |               |                                   |                              |  |  |  |

Figure 23 – My dashboard page

## <span id="page-19-0"></span>**4.6 Edit user data**

You can check/edit your account information clicking on "Edit user data" of "My data" menu (see Figure 24 – [View/edit user data page\)](#page-19-2).

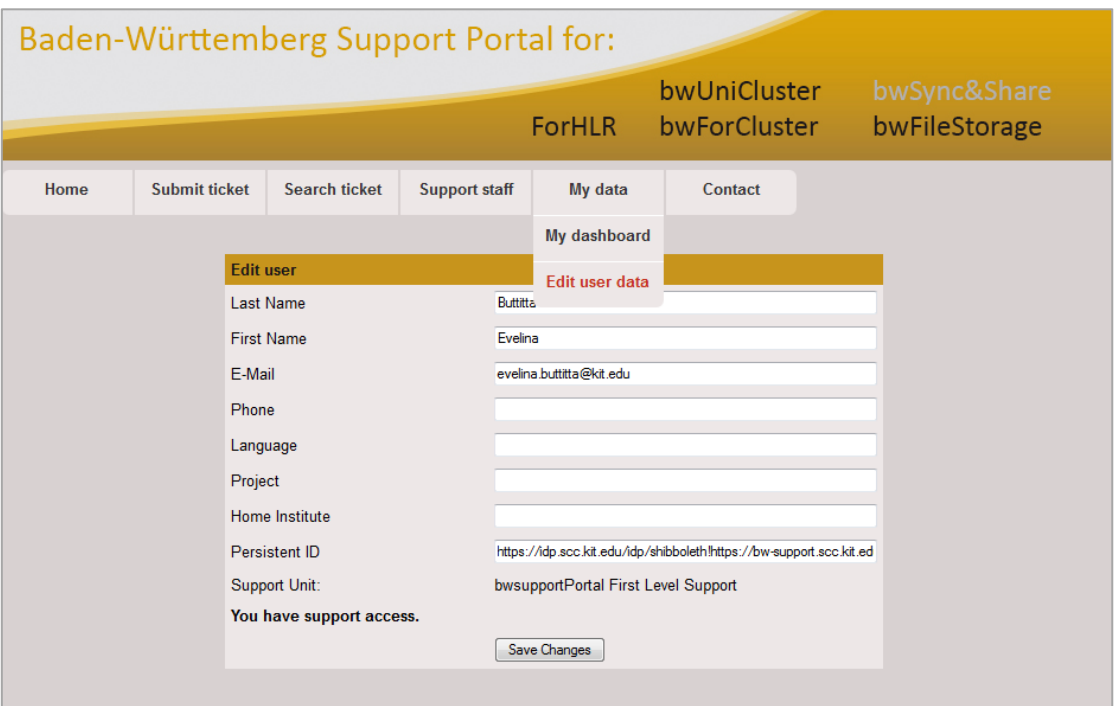

Figure 24 – View/edit user data page

## <span id="page-19-2"></span><span id="page-19-1"></span>**4.7 News Administration**

If you want to inform users about maintenance at your site, a conference or event, you can create a news entry which will appear on the main page.

As supporter, you can access the news administration section even if a small limit: you can add, edit or delete only your news. Only the news administrator can manage all news from all users. If you want to get this right, please contact the bwPortal team.

In this section a list of news of the last 2 months is showed with the headline, date of modification, timeframe and the status.

You can choose one of these status values:

- hide,
- show,
- show as hint.

<span id="page-19-3"></span>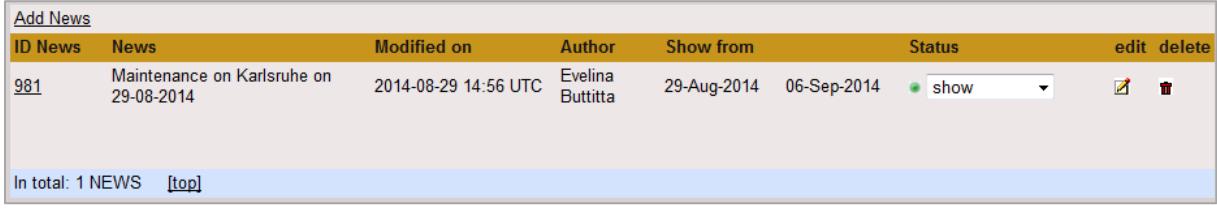

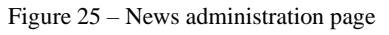

If you want to add a new news click on "Add News" link in the left top corner of the page. You will see the form shown in Figure 26 – [Add news.](#page-20-1)

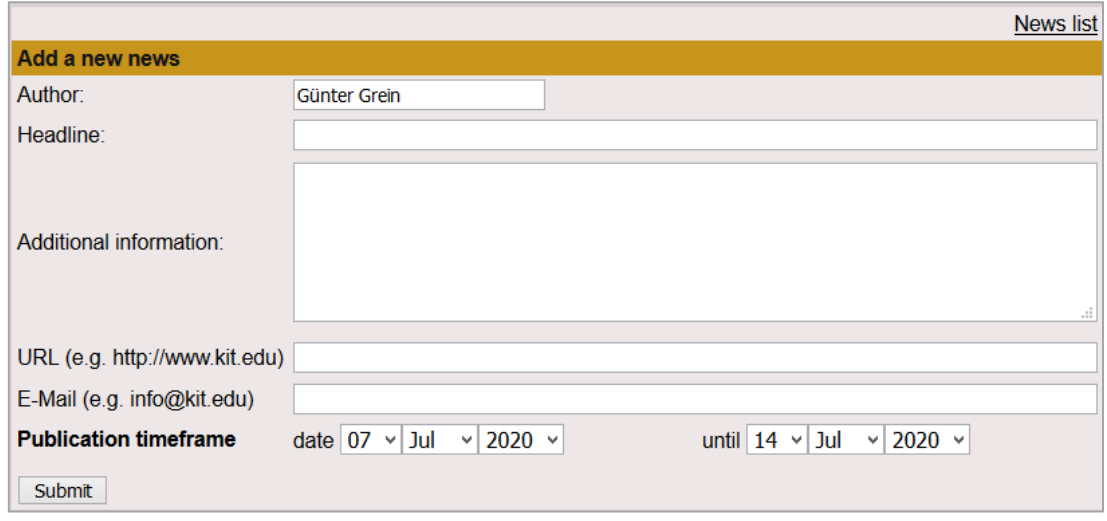

Figure 26 – Add news

<span id="page-20-1"></span>In this form you can add new news which will be displayed on the main page and on the news interfaces (links on page "Support Staff") during the timeframe chosen. Afterwards it will disappear automatically.

Provide a headline for the news and a more detailed explanation in the **Additional information** box.

Select the **Publication timeframe** for this news.

You can provide a **URL** or **E-Mail** address for more information.

Click the "Submit" button to create the news. The news will be added in the "News" section of the homepage (see Figure 27 - [News in the homepage\)](#page-20-2).

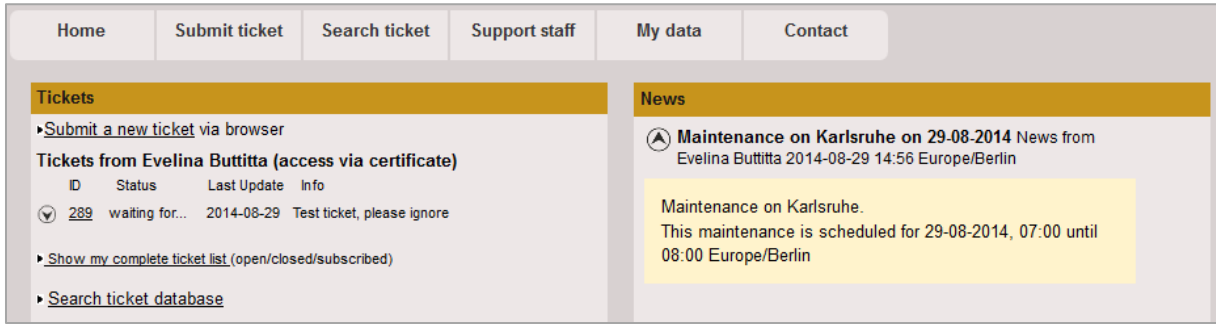

Figure 27 - News in the homepage

## <span id="page-20-2"></span><span id="page-20-0"></span>**4.8 Monitor**

As support member, you can see in the monitor page all ticket changes in the portal from the last 24 hours (see Figure 28 – [Monitor page\)](#page-21-1)

|                        | Actions in the last 24 hours |                                                                     |                      |  |  |  |  |  |
|------------------------|------------------------------|---------------------------------------------------------------------|----------------------|--|--|--|--|--|
| <b>Ticket ID</b>       | <b>Time</b>                  | <b>Action</b>                                                       | <b>Last Modifier</b> |  |  |  |  |  |
| bwsupportPortal<br>289 | 2014-08-29<br>12:52:50       | waiting for reply (bwsupportPortal First Level Support)             | Evelina Buttitta     |  |  |  |  |  |
| bwsupportPortal<br>289 | 2014-08-29<br>12:52:50       | Public diary: Priority has been changed from less urgent to urgent. | Evelina Buttitta     |  |  |  |  |  |

Figure 28 – Monitor page

# <span id="page-21-1"></span><span id="page-21-0"></span>**5 Contacting bwPortal team**

If you have problems with the registration/authentication or if you encounter any issues using the Baden Württemberg Support Portal you can contact the bwPortal development team.

Click on "Contact webmaster" link of the "Contact" menu and fill in the form (see [Figure 29](#page-21-2) - Contac[t](#page-21-2) [form for sending an email to the bwPortal](#page-21-2) team) to send an email to the bwPortal team with your message. Alternatively you can send directly an email to [bwportal-admins@lists.kit.edu.](mailto:bwportal-admins@lists.kit.edu)

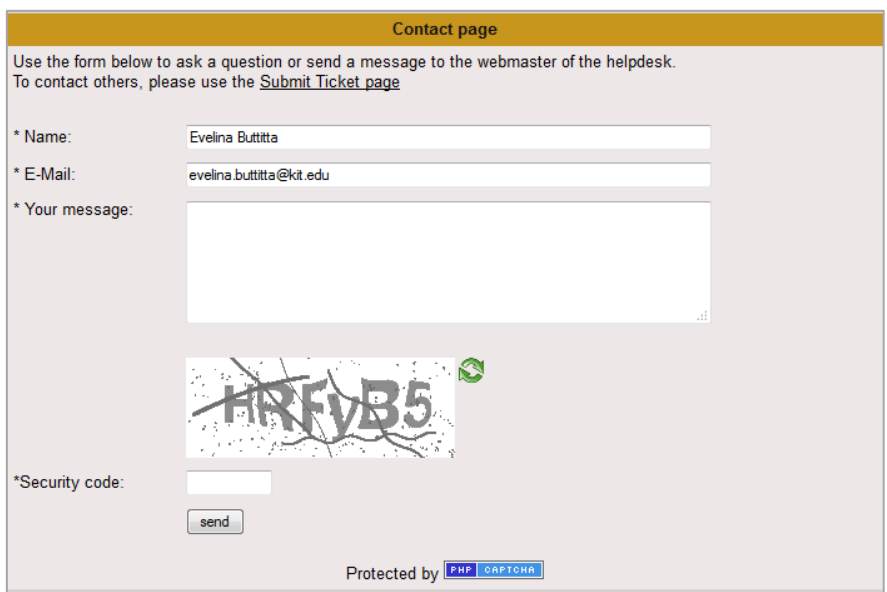

<span id="page-21-2"></span>Figure 29 - Contact form for sending an email to the bwPortal team

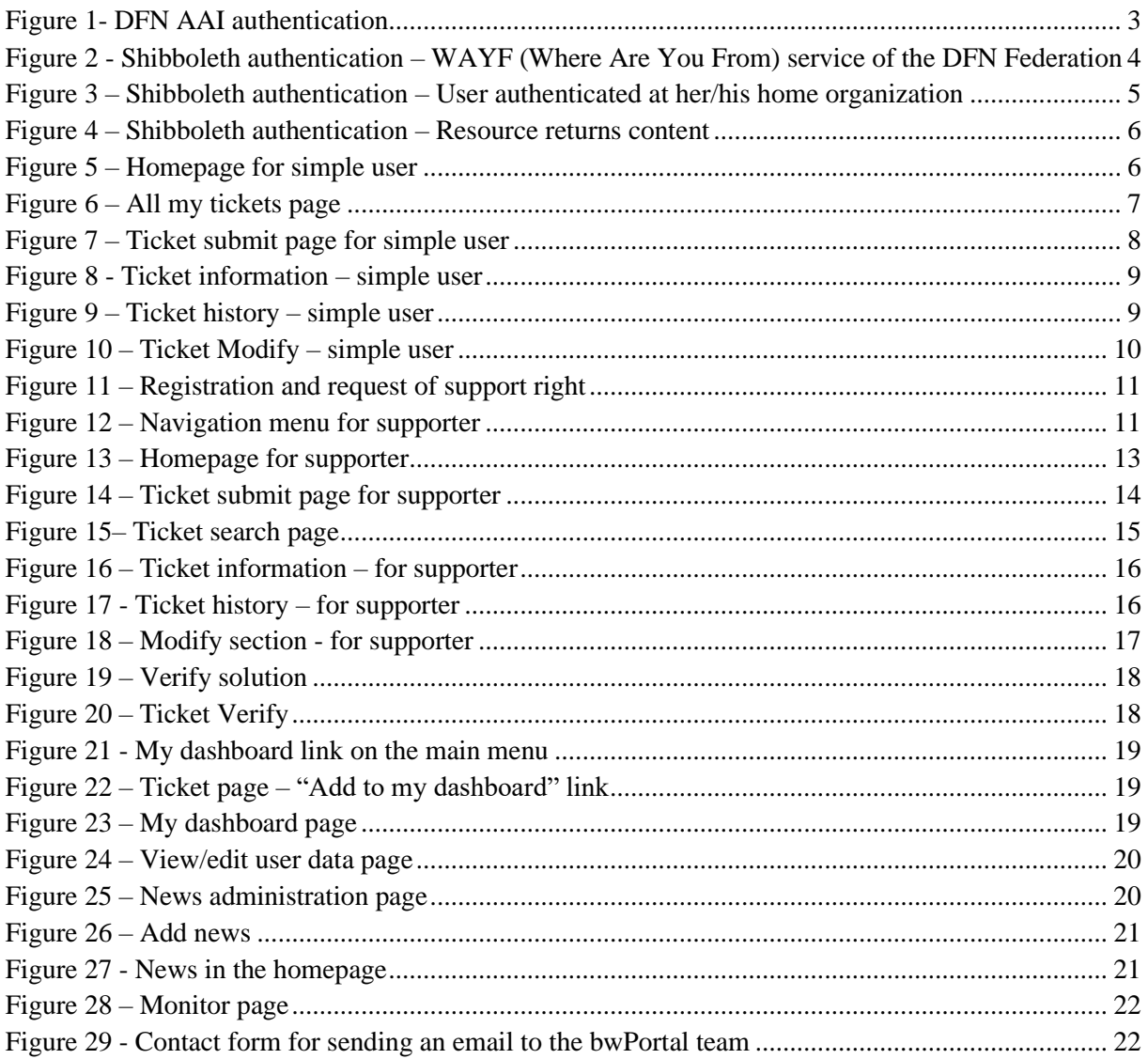